# **Hazardous and Special Products: Processor Performance Reporting Guide**

**Paints, coatings and solvents**

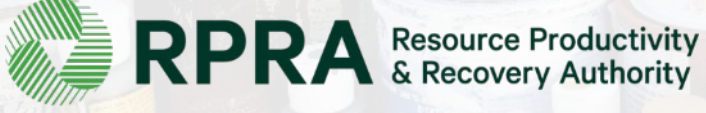

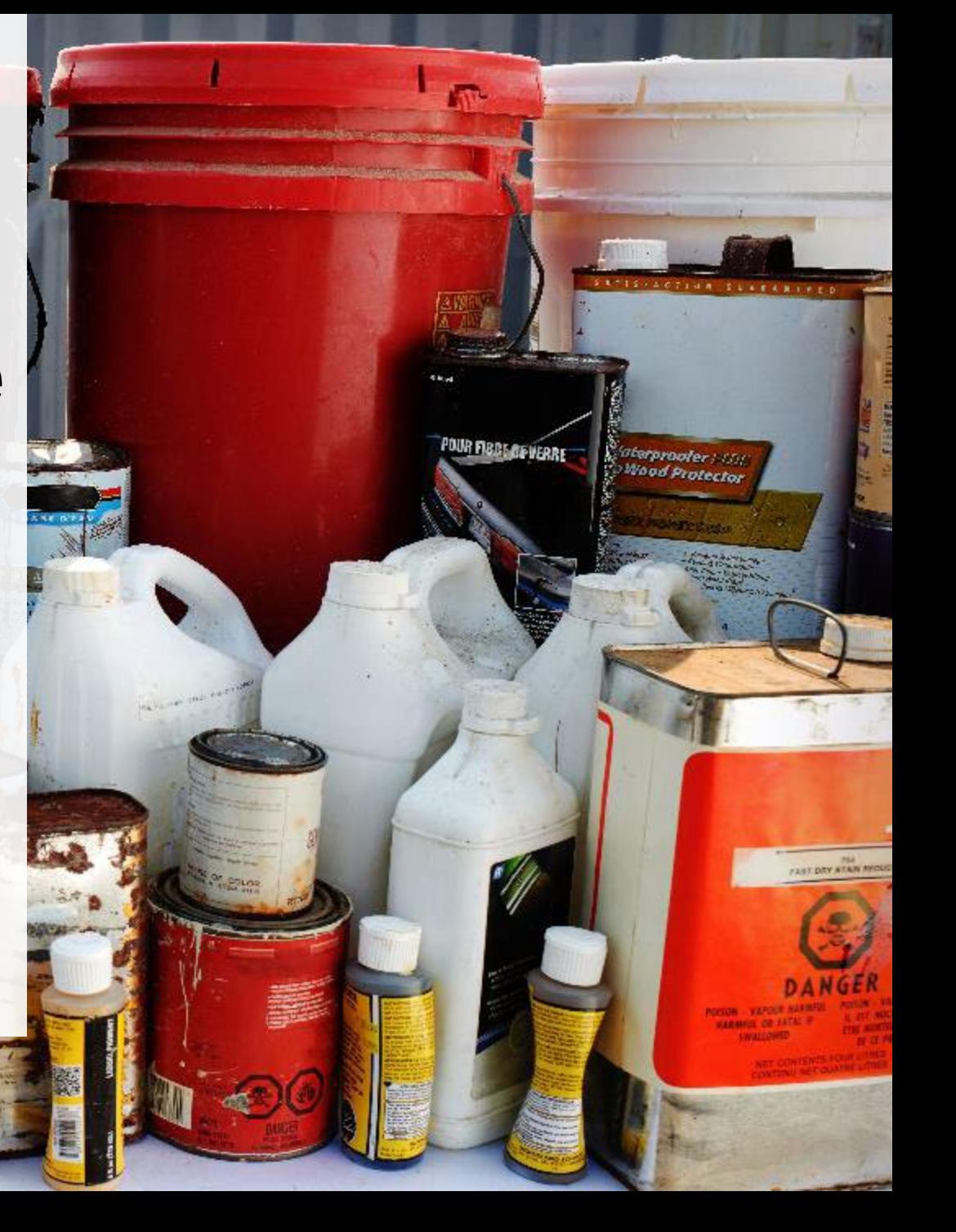

# **Table of Contents**

#### **[Introduction](#page-2-0)**

- What is HSP performance reporting?
- What data needs to be reported?
- How to log into the Registry
- How to manage contacts on your Registry account

#### [How to submit your processor performance report](#page-9-0)

• Step-by step instructions on how to complete the report

#### [Additional Resources](#page-43-0)

• More resources to help further answer your questions

# <span id="page-2-0"></span>**Introduction**

**CALITION** 

图

**CANTES**  $+ \pi \omega$ 

POUR FIBBE DEVERRE

datemprovier (100) **Wood Protector** 

FAST DAY ATAN MOU

### **What is Hazardous and Special Products performance reporting?**

HSP performance is an annual report that processors with obligations under the Hazardous and [Special Products \(HSP\) Regulation](https://www.ontario.ca/laws/regulation/r21449) complete to report on their processing activities from October 1, 2021 to December 31, 2022. **The deadline to submit performance reports is September 15**.

This guide will assist processors with understanding what data they need to report and provide stepby-step instructions on how to complete the report in RPRA's Registry.

Further information about the HSP Regulation can be found on RPRA's [website](https://rpra.ca/programs/hazardous-and-special-products/).

If you have further questions that are not answered in this guide, please contact the Compliance Team at [registry@rpra.ca](mailto:registry@rpra.ca) or call  $1-833-600-0530$ .

# **What data needs to be reported?**

Processors of **paints, coatings and solvents** are required to report the following information from October 1, 2021 to December 31, 2022:

- The weight of material received from an HSP hauler and their name, contact information and RPRA registration number.
- The weight of material received from a person other than an HSP hauler and their name and contact information and RPRA registration number.
- The weight of recovered resources.
- A list of the types of resources recovered.
- The weight of materials processed from that type of HSP that were:
	- Land disposed,
	- Incinerated,
	- Used as a fuel or a fuel supplement, or
	- Stored, stockpiled, used as daily landfill cover or otherwise deposited on land.

# <span id="page-5-0"></span>**What data needs to be reported? cont.**

Processors of **paints, coatings and solvents** are required to report the following information from October 1, 2021 to December 31, 2022:

- The weight of material that was sent by the processor to another person for the purpose of making recovered resources and the types of products made by that other person.
- The weight of any materials received from outside of Ontario.
- The name, contact information and RPRA registration number of the PRO(s), if the processor belongs to a PRO(s) management system.

#### **Note:**

RPRA has decided that processors already included on the HSP processor lists are not required to submit a Recycling Efficiency Rate (RER) Verification Report in 2023. [View the list of HSP processors here](https://rpra.ca/programs/hazardous-and-special-products/find-a-hazardous-and-special-products-registrant/). Processors listed on RPRA's website are to enter the RER submitted in 2022 when filling out the RER section of the 2023 report. Follow the instructions on [slide 36](#page-35-0) for more guidance.

Processors who are not currently on the list, including new market entrants, will still be required to submit an RER Verification Report in 2023.

# **How to log into the Registry as an account admin**

The report is completed online through RPRA's Registry.

You can access your Registry account here: [registry.rpra.ca](https://registry.rpra.ca/s/login/?language=en_US&startURL=%2Fs%2F&ec=302)

#### **Tips for logging into the Registry for the first time:**

- If you don't have an account, click "Don't have an Account? Create a new Account".
- The Registry **will not work** with the Internet Explorer web browser. Google Chrome is the recommended web browser to use.

#### **Tips for logging into an existing Registry account:**

- If you already have an existing Registry account, you do not need to create a new one.
	- Simply log into your existing account, which will bring you to the homepage where you will see all programs you are enrolled in.
	- If you have forgotten your password, click "Forgot Password" on the login screen and follow the instructions provided.
	- Watch [this how-to video](https://youtu.be/6fdcYTKWhTo) if you would like to watch step-by-step instructions.

# **How to manage contacts in your Registry account**

Account admins must add any new or manage existing primary contacts under the program they wish to give them access to (e.g., permissions to view and complete reports). Read this [FAQ](https://rpra.ca/faq/?faq_id=65029&faq_program=109&faq_topic=113#faq-65029) for more information on user levels in the Registry.

To manage contacts in your Registry account, see the following steps or watch our [how-to video](https://youtu.be/KDjAlK_XJus):

1. Once you are logged into your account, click on the drop-down arrow in the top right corner and select **Manage Users** as shown below.

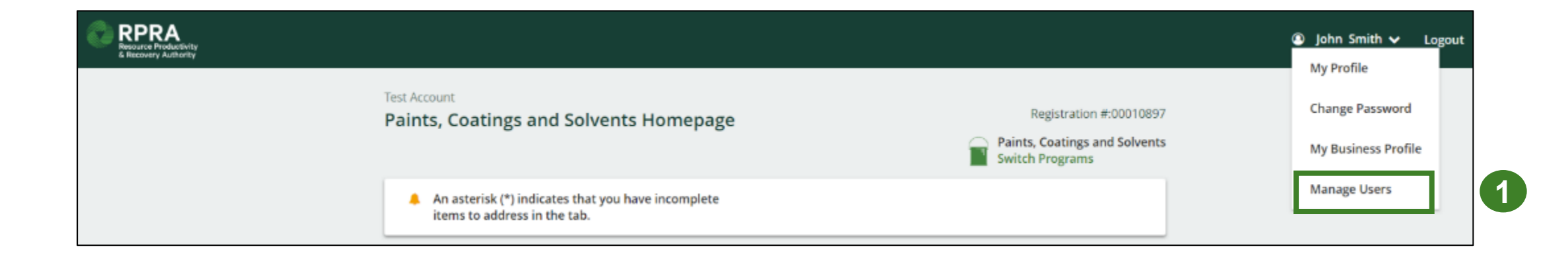

# **How to manage contacts on your Registry account cont.**

- 1. Click **Add New User** to add an additional user to your account.
- 2. Under Action, click **Manage** to update preferences of existing users.

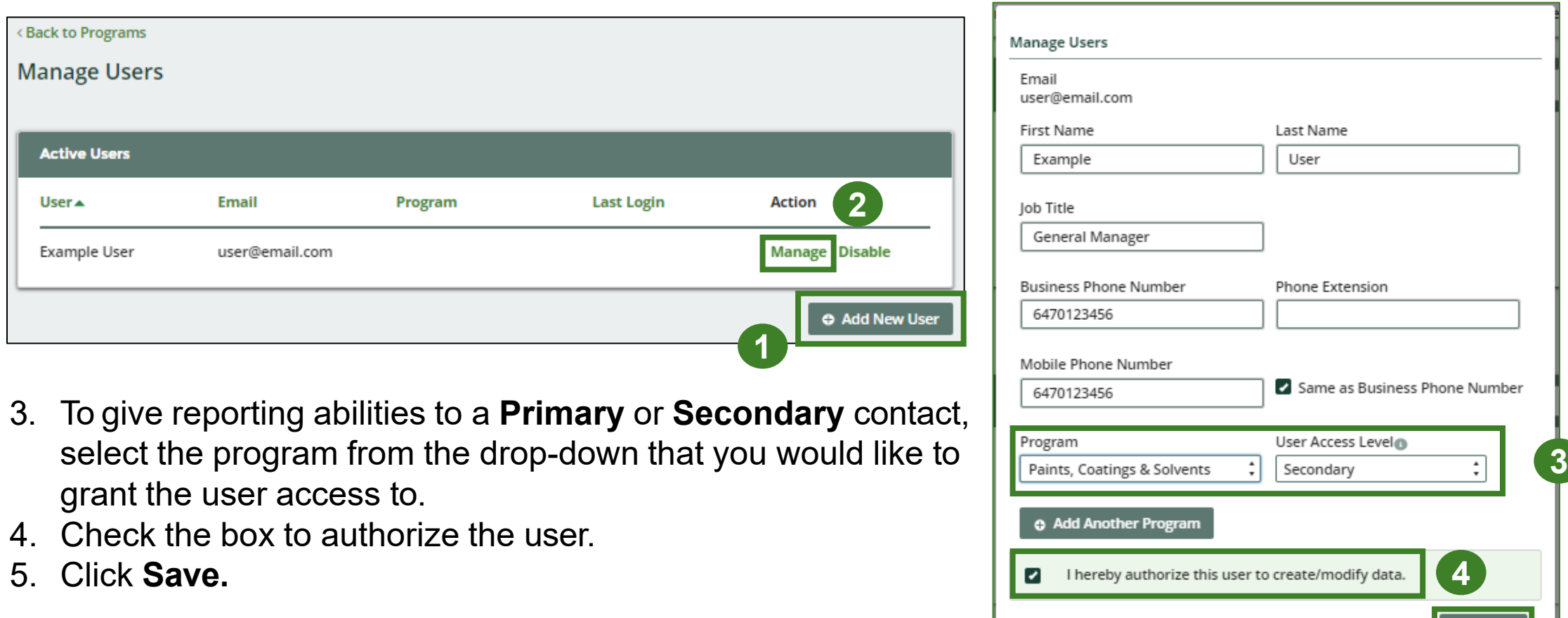

Cancel

**5**

# <span id="page-9-0"></span>**How to submit your processor performance report**

<u>IR FIBBE AF WERRE</u>

The next few slides will guide you with entering your **received from haulers** material(s) data.

#### **Performance report Access your program**

1. After logging in, click on the icon for the **Paints, Coatings and Solvents** program on your dashboard.

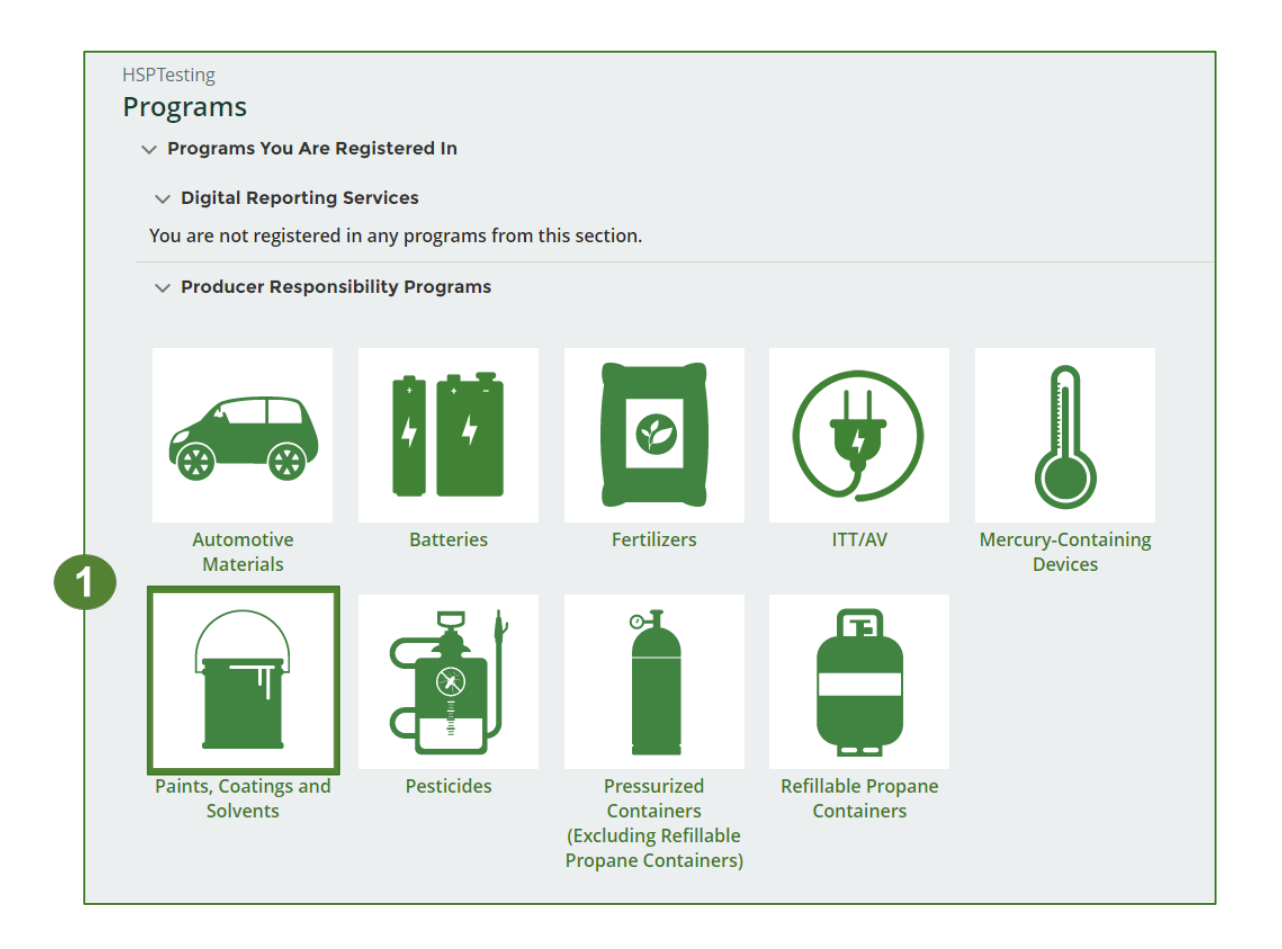

#### **Performance report Start your report**

- 1. On the **Paints, Coatings and Solvents Homepage**, click on the **Processor** tab to navigate to the processor reports.
- 2. Under **Action**, click on **Start** to begin completing the Paints, Coatings and Solvents Performance – Processor report.
- 3. After clicking **Start**, a notice will appear. After reading the notice, click **Proceed**.

**Note:** Only the roles you are enrolled in will be clickable (e.g., if you are only a processor, you will only see the processor tab and add roles tab).

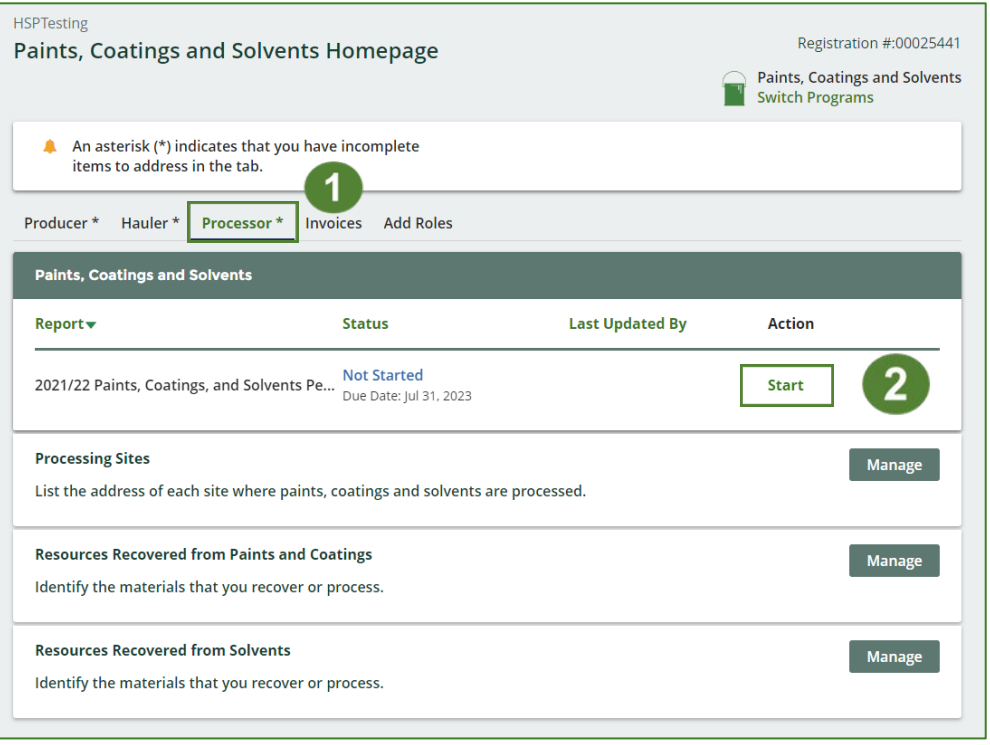

#### Attention

It is an offence if you submit false or misleading information to the Authority.

Cancel

#### **Performance report Report summary page**

Before entering any information, your report status will be listed as **Not Started**, and the **Submit Report**  button will be disabled until all sections of the report are completed. If some sections of the report are not applicable, enter **0**.

1. Under **Received from Haulers** the **Inside Ontario**  tab, click **Start** to begin entering the total weight of paints, coatings, and solvents received from haulers.

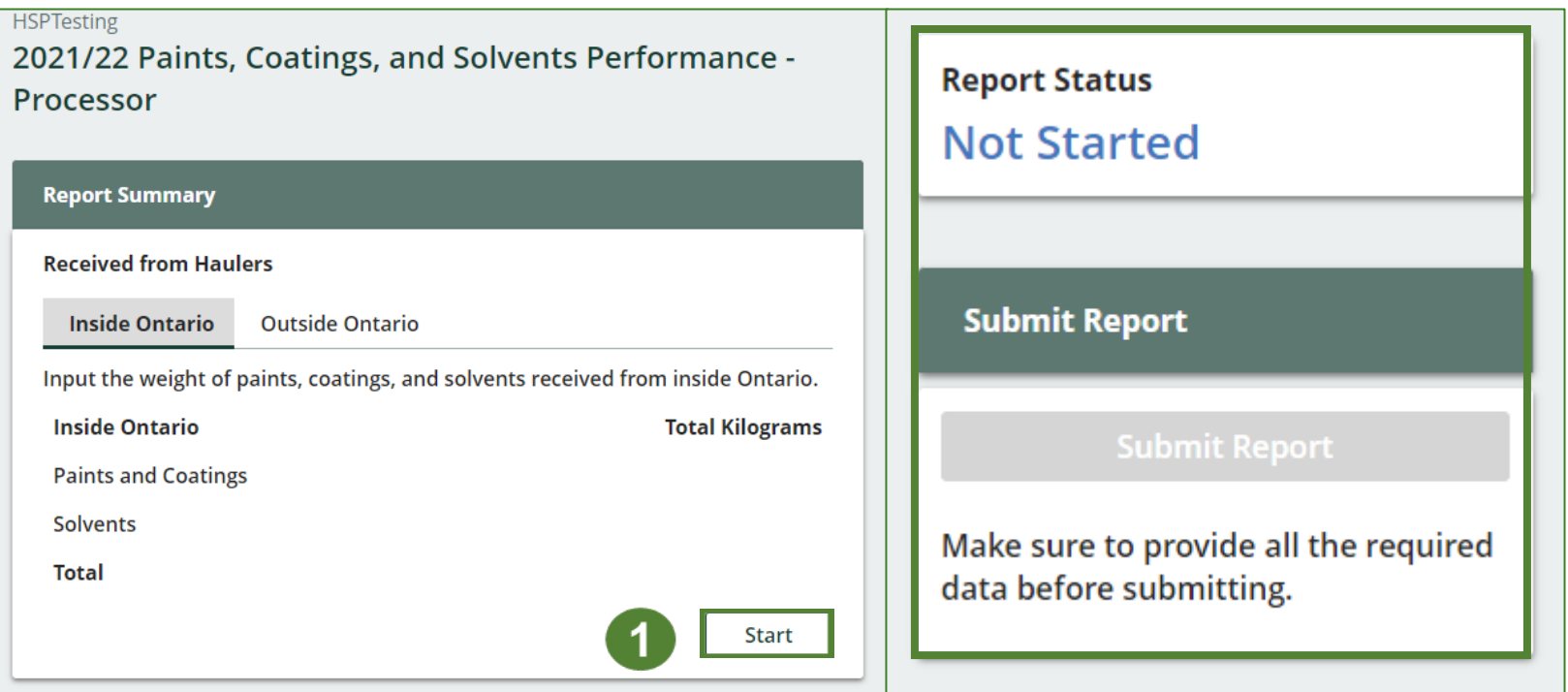

#### **Performance report Add haulers you received materials from**

Add each hauler that you received paints, coatings and solvents from to your report.

- 1. Use the **search bar** to look up the name of the hauler(s).
- 2. Once the hauler name appears in the list, click **Add**.
- 3. Hauler(s) added will appear in the **Step 2: Enter data for all your haulers** section. **<sup>2</sup>**

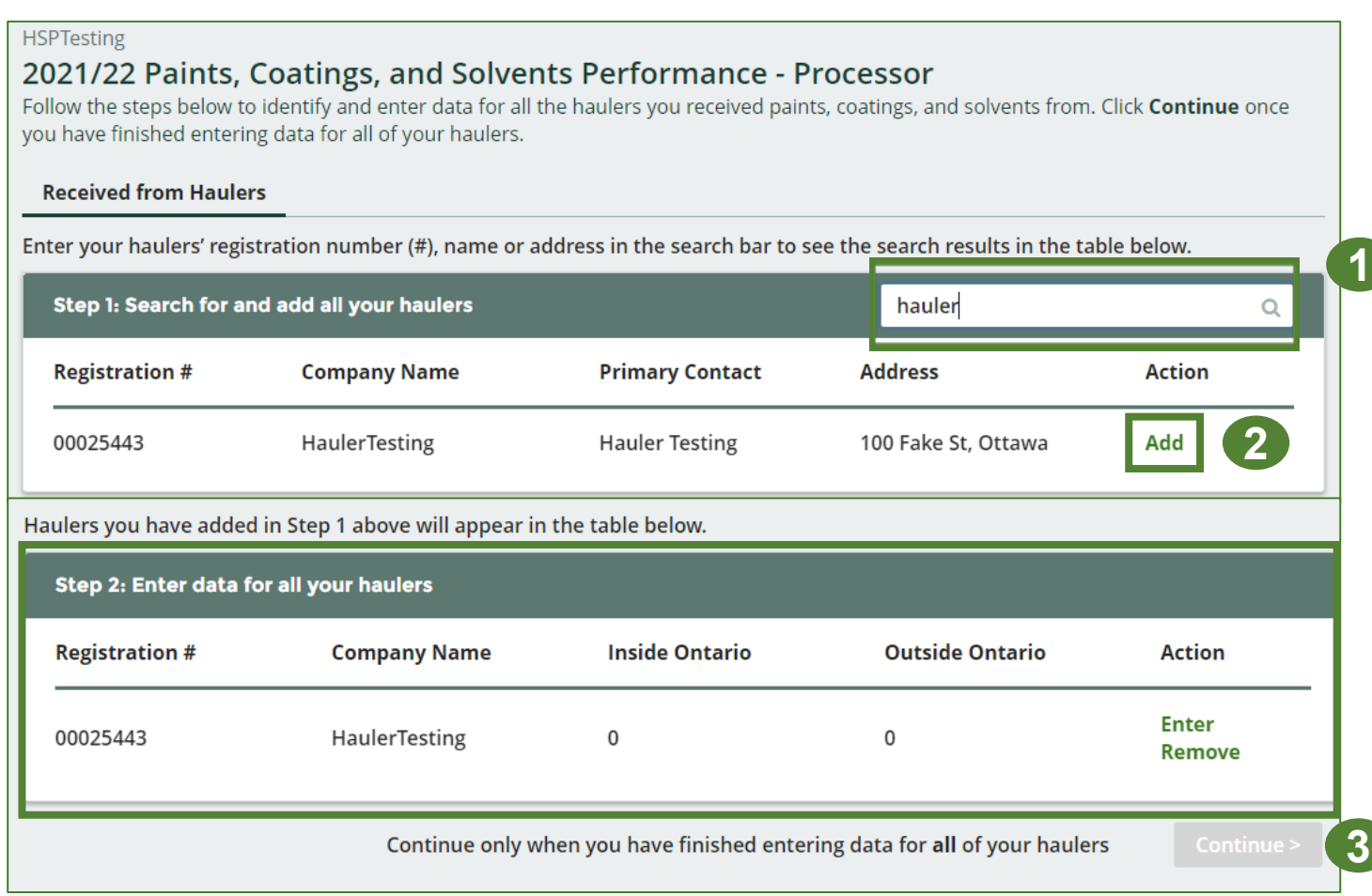

#### **Enter weight of materials received from each hauler**

1. Under **Action**, click **Enter** to add the total weight of paints, coatings and solvents received from each hauler.

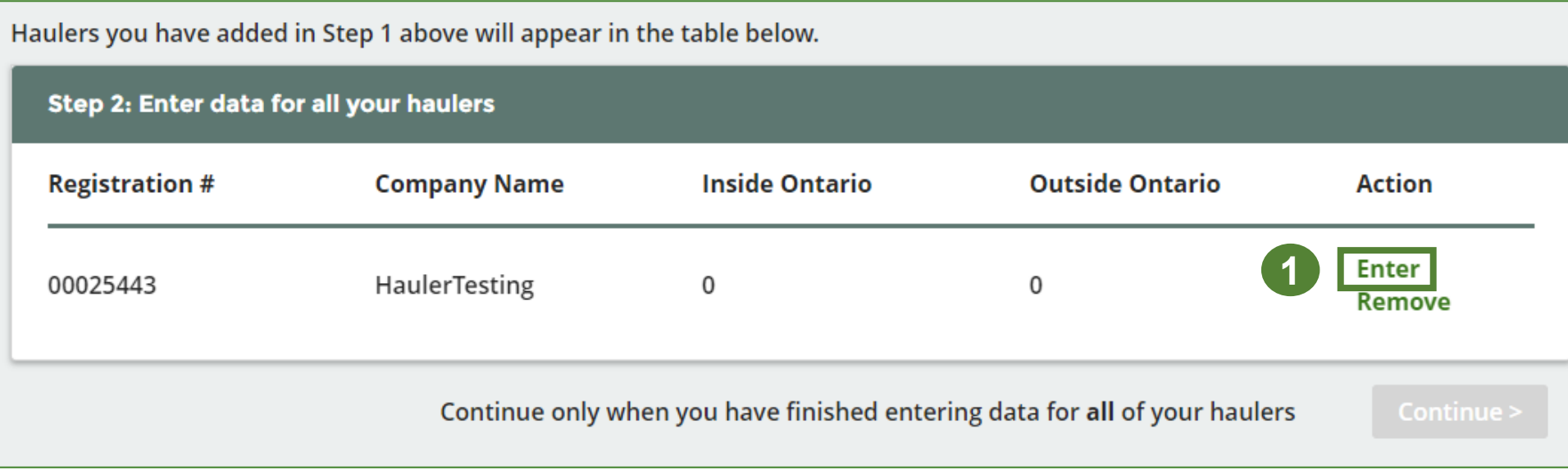

#### **Enter weight of materials received from each hauler cont.**

- 1. Under the **Inside Ontario** tab, enter the **Total Kilograms** of paints, coatings and solvents collected from inside Ontario received from that hauler.
- 2. Click **Save & Next**.

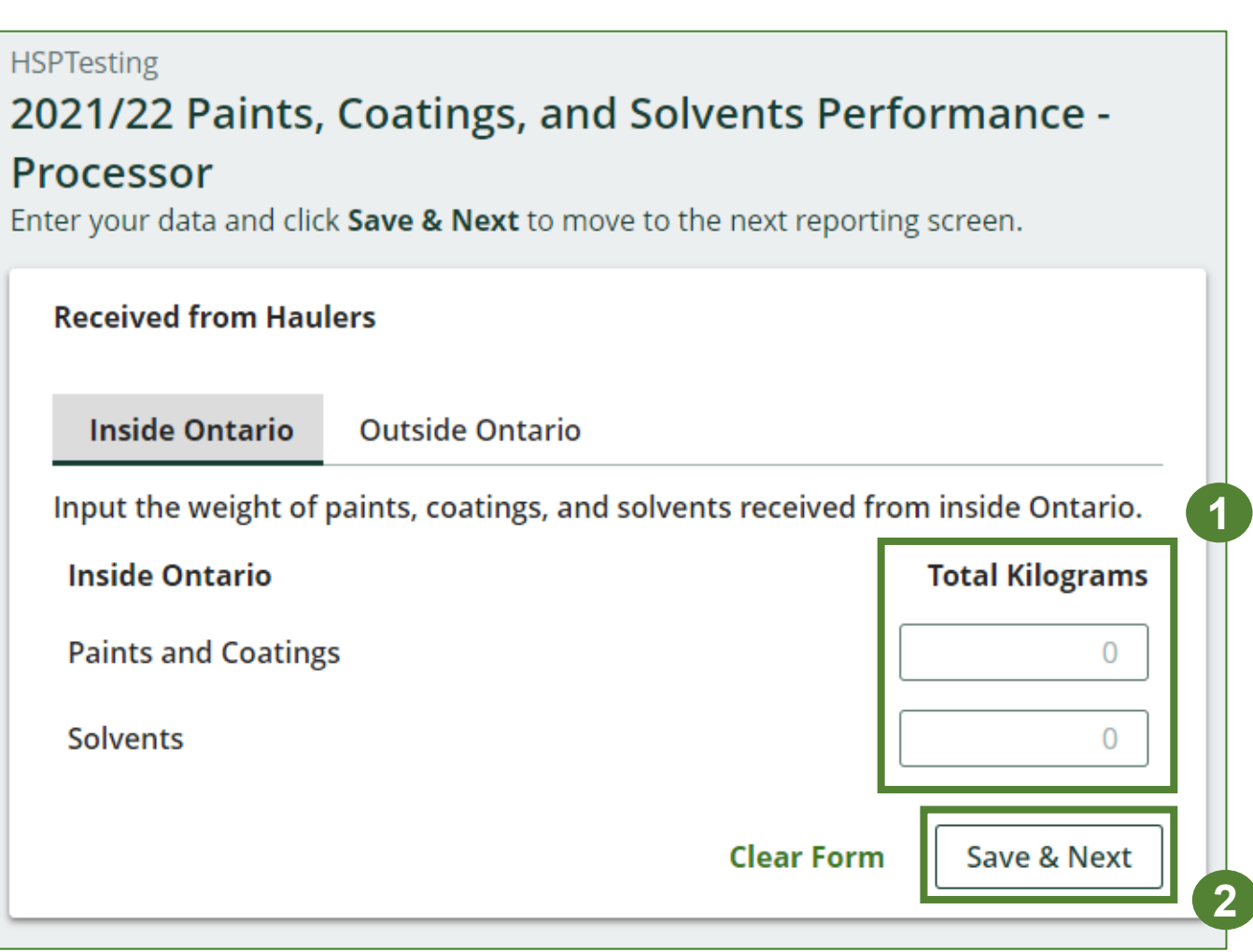

**Enter weight of materials received from each hauler cont.**

- 1. Under the **Outside Ontario** tab, enter the **Total Kilograms** of paints, coatings and solvents collected from outside Ontario received from that hauler.
- 2. Click **Save & Next**.

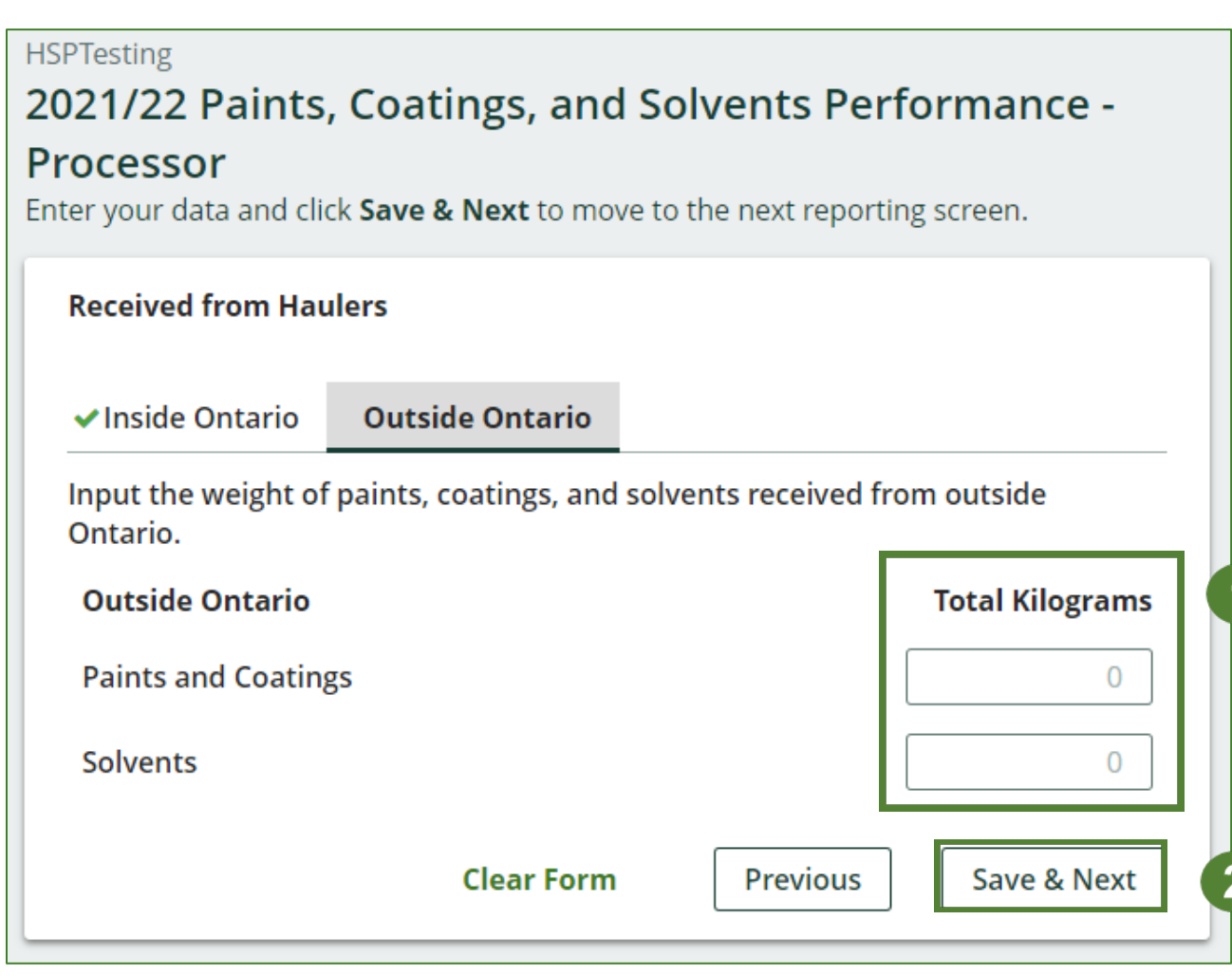

#### **Enter weight of materials received from each hauler cont.**

- 1. Click on **Update**, if you need to make a change to data entered for a specific hauler.
- 2. Click on **Continue** to proceed.

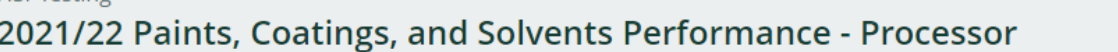

Follow the steps below to identify and enter data for all the haulers you received paints, coatings, and solvents from. Click Continue once you have finished entering data for all of your haulers.

#### **Received from Haulers**

**HSPTesting** 

Enter your haulers' registration number (#), name or address in the search bar to see the search results in the table below.

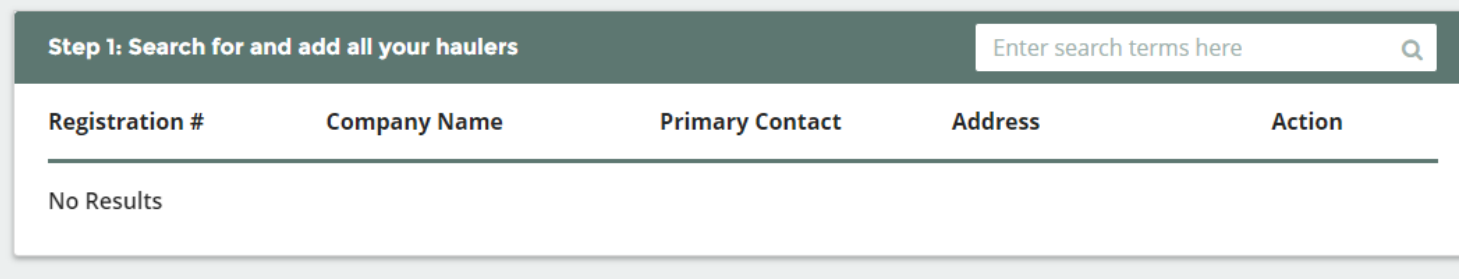

Haulers you have added in Step 1 above will appear in the table below.

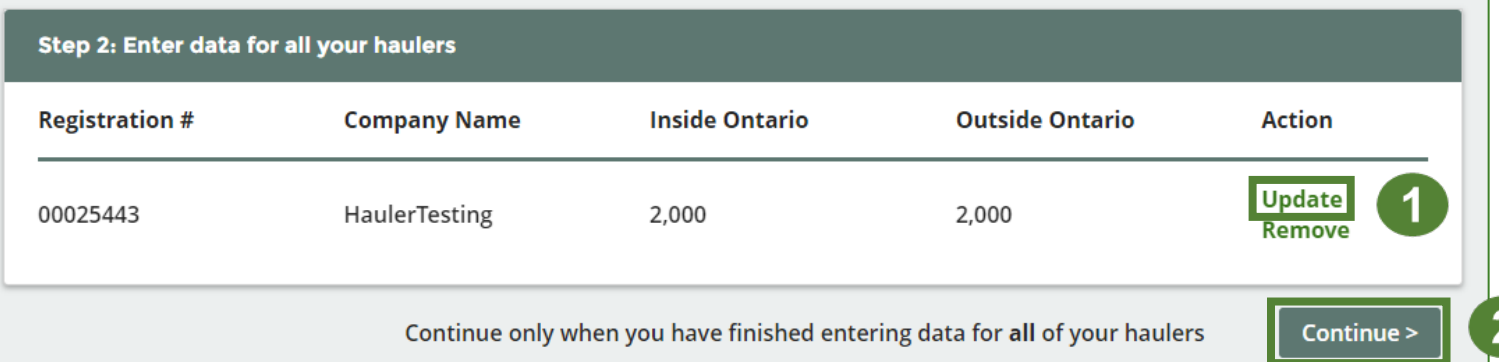

#### **Performance report Report summary from haulers**

On the report summary you will see the total sum of kilograms dropped off by all haulers.

1. Click on **Edit** if you need to make a change to the paints, coatings and solvents weight.

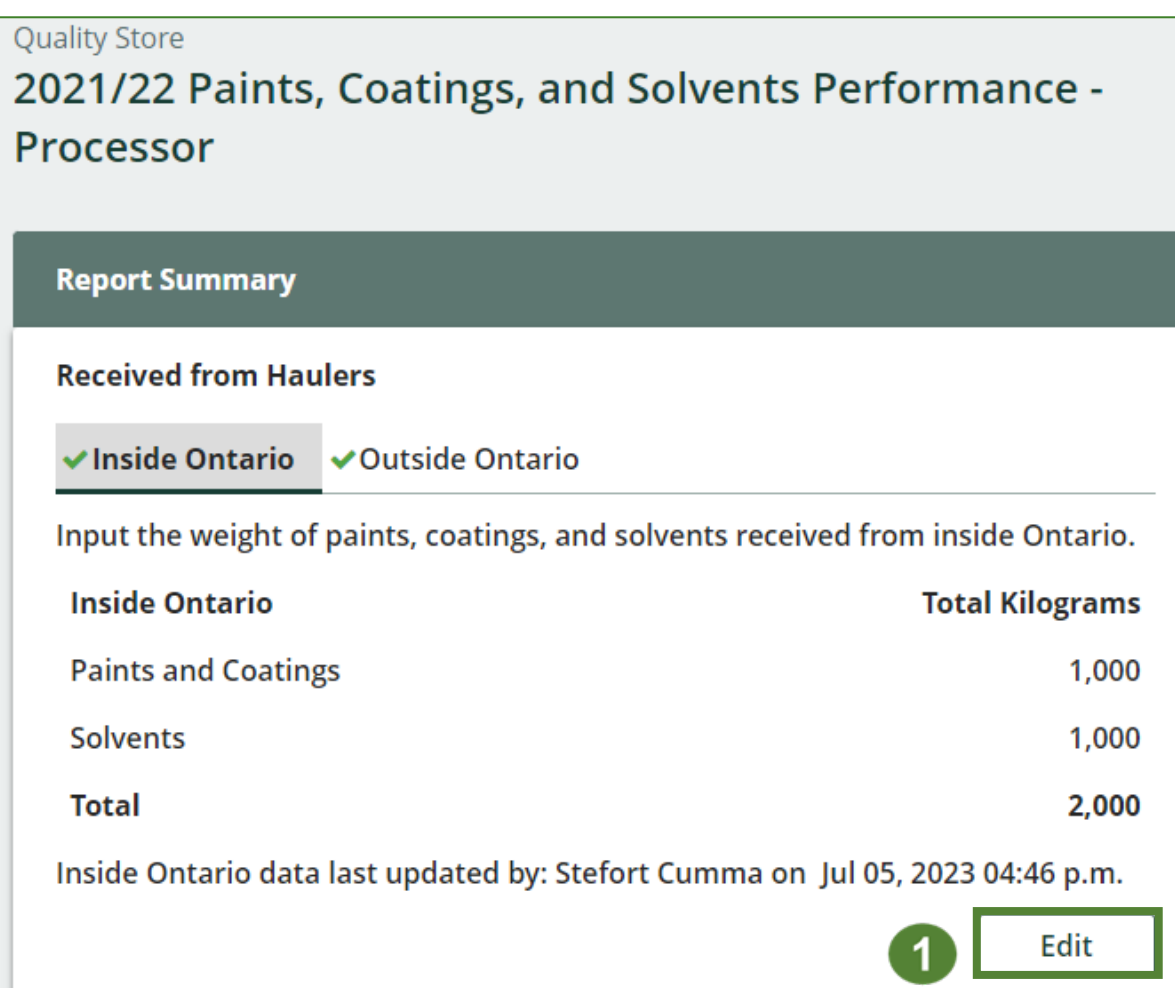

# **How to submit your processor performance report**

The next few slides will guide you with entering your **recovered** material(s) after processing data.

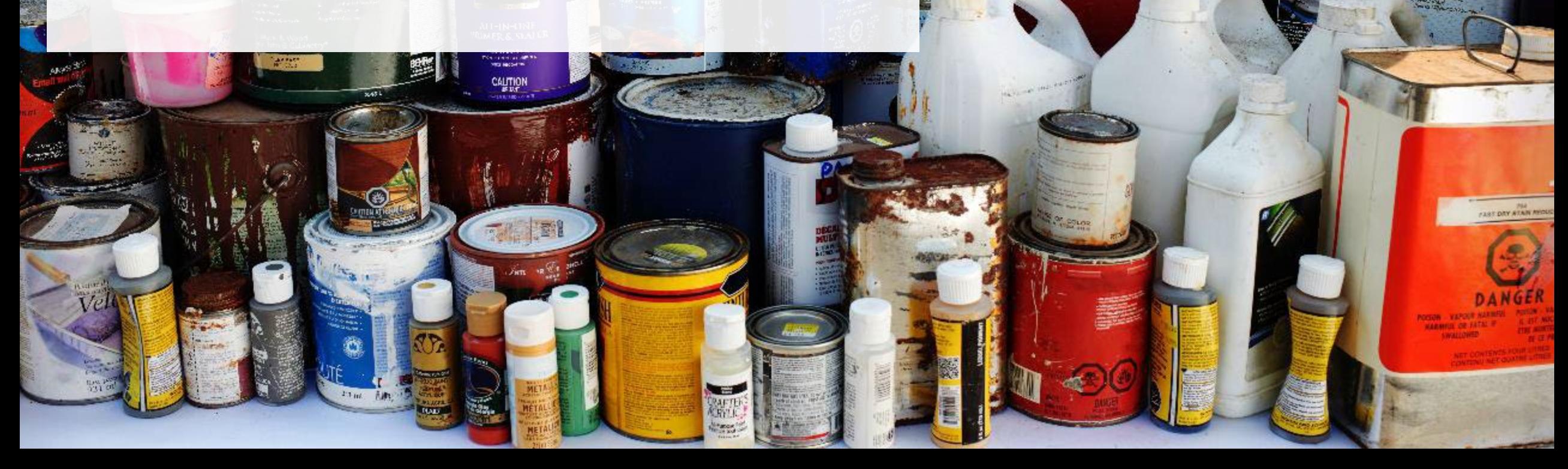

R FIBBE AFVERRI

#### **Enter your data for the weight of recovered materials**

- 1. Click **Start** to begin entering the total weight of recovered materials.
- 2. Under the **Paints and Coatings** tab, enter the total weight of materials recovered for each of the recovered material(s) under **Total Kilograms**.
	- If applicable list any materials included in the **Other** category.
- 3. Click **Save & Next** to proceed.

![](_page_20_Picture_6.jpeg)

![](_page_20_Picture_77.jpeg)

**2**

#### **Enter your data for the weight of recovered materials cont.**

- 1. Under the **Solvents** tab, enter the total weight of materials recovered for each of the recovered material(s) under **Total Kilograms**.
	- If applicable list any materials included in the **Other** category.
- 2. Click **Save & Next** to proceed.
- 3. Click on **Edit** if you need to make a change to the data previously entered.

![](_page_21_Picture_70.jpeg)

# **How to submit your**

![](_page_22_Picture_1.jpeg)

#### **Enter your processed material disposal data (paints and coatings)**

1. Click **Start** to enter the weight of the material(s) disposed of, which includes materials sent to landfills and dumps.

![](_page_23_Picture_23.jpeg)

#### **Enter your processed material disposal data (paints and coatings) cont.**

- 1. In each category (**Land Disposed**, **Incinerated**, **Used as Fuel**, **Stockpiled**), enter the total weight of processed materials for each of the material(s) under **Total Kilograms**.
	- If applicable, list any materials included in the **Other** category.

![](_page_24_Picture_70.jpeg)

- 2. For each tab, if you did not send any material for land disposal, incineration, used as fuel or stockpiled, leave the kilograms field blank and click the check box for **I did not send any material**.
- 3. Click **Save & Next**.

#### **Enter your processed material disposal data (paints and coatings) cont.**

- 1. Click on **Edit** if you need to change the previously entered data.
- 2. Click **Save & Next** to proceed.

![](_page_25_Picture_35.jpeg)

![](_page_25_Picture_36.jpeg)

#### **Enter your processed material disposal data (solvents)**

1. Click **Start** to enter the weight of the material(s) disposed of, which includes materials sent to landfills and dumps.

![](_page_26_Picture_24.jpeg)

**Enter your processed material disposal data (solvents) cont.**

- 1. In each category (**Land Disposed**, **Incinerated**, **Used as Fuel**, **Stockpiled**), enter the total weight of processed materials for each of the material(s) under **Total Kilograms**.
	- If applicable, list any materials included in the **Other** category.

![](_page_27_Picture_68.jpeg)

- 2. For each tab, if you did not send any material for land disposal, incineration, used as fuel or stockpiled, leave the kilograms field blank and click the check box for **I did not send any material**.
- 3. Click **Save & Next**.

#### **Enter your processed material disposal data (solvents) cont.**

- 1. Click on **Edit** if you need to change the previously entered data.
- 2. Click **Save & Next** to proceed.

![](_page_28_Picture_33.jpeg)

![](_page_28_Picture_34.jpeg)

# **How to submit your processor performance**

# **report**

Enter the weight of materials **sent to a different processor**.

![](_page_29_Picture_3.jpeg)

UR FIBBE AF WERRE

The proofer Lith

**Enter the weight of materials sent to a different processor**

1. Click **Start** to begin entering the total weight of materials sent to a different processor.

![](_page_30_Picture_18.jpeg)

**Enter the weight of materials sent to a different processor cont.**

- 1. Under **Total Kilograms**, enter weight of paints, coating and solvents sent for processing by a different processor.
- 2. Click **Save & Next**.
- 3. Click on **Edit** if you need to make a change to disposed material weights.

![](_page_31_Figure_5.jpeg)

![](_page_31_Picture_63.jpeg)

# **How to submit your processor performance**

# **report**

Enter the **products made** from paints, coatings and solvents.

![](_page_32_Picture_3.jpeg)

ir Fibbe afwerre

Tarproofer:

#### **Enter products made from paints, coatings and solvents**

- 1. Click **Start** to enter data for products created out of processed paints, coatings and solvents.
- 2. Under **My Products**, list the products created by you out of processed materials for paints and coatings and solvents (e.g., new paints or solvents, plastic pellets.)
	- Write "Not Applicable or "None" on the materials that do not apply to you.
- 2. Click **Save & Next**.

![](_page_33_Picture_62.jpeg)

**HSPTesting** 

2021/22 Paints, Coatings, and Solvents Performance -

**2**

**3**

#### **Enter products made from paints, coatings and solvents cont.**

- 1. Under **Downstream Processor Products**, enter the products made from paints, coatings and solvents you sent to a downstream processor.
	- Write "Not Applicable" or "None" on the materials that are not applicable to you.
- 2. Click **Save & Next**.
- 3. Click on **Edit** if you need to make a change to products entered.

![](_page_34_Picture_54.jpeg)

# <span id="page-35-0"></span>**How to submit your processor performance report**

The next few slides will guide you in **entering your recycling efficiency rate (RER) to** your report.

![](_page_35_Picture_2.jpeg)

IR FIBBE AF VERRI

#### **Performance report Enter your recycling efficiency rate**

Processors [listed on RPRA's website](https://rpra.ca/programs/hazardous-and-special-products/find-a-hazardous-and-special-products-registrant/) are only required to enter the RER previously submitted in 2022. See [slide 6](#page-5-0) for further explanation.

1. Click **Start** to enter your recycling efficiency rate (RER) from 2022.

![](_page_36_Picture_36.jpeg)

**Enter your recycling efficiency rate cont.**

- 1. Enter the **RER (%)** already submitted to RPRA for each material as applicable.
- 2. Click **Save & Next**.
- 3. Click **Edit** if you need to make changes to the data previously entered.

![](_page_37_Picture_36.jpeg)

![](_page_37_Picture_37.jpeg)

# **How to submit your processor performance report**

The next few slides will guide you with **submitting** your report.

![](_page_38_Picture_2.jpeg)

ir Fibbe afwerre

*<u>fererooler</u>* 

#### **Performance report Submit your report**

- 1. Under **Report Summary**, you can review the data previously entered and click **Edit** if you need to make changes.
- 2. Click on **Submit Report** once you are finished reviewing and ready to submit.

![](_page_39_Picture_35.jpeg)

#### **Performance report Submit your report cont.**

1. After clicking on **Submit Report**, the below notice will appear. After reading the notice, click **Submit**.

**Note:** Once the report is submitted you are not able to make any changes.

![](_page_40_Picture_3.jpeg)

#### **Performance report Submit your report cont.**

 $\mathbf{2}$ 

- 1. Your report status should now read as **Submitted**.
- 2. Click on **Back to Dashboard** to return to the Paints, Coatings and Solvents Homepage.

![](_page_41_Picture_27.jpeg)

#### **View submitted report**

- 1. On the **Paints, Coatings and Solvents Homepage** under the **Processor** tab, your Paints, Coatings and Solvents Performance – Processor report status should show **Submitted** and who it was last updated by.
- 2. Under **Action**, you can click **View** to review the report submission or click **Download** for a copy of report.

![](_page_42_Picture_67.jpeg)

# <span id="page-43-0"></span>**Additional Resources**

**IGITIOI** 

÷ **RAFT** 

POUR FIBBE DEVERRE

**Glarproofer** FIGHT **Wood Protector** 

**LIST DAY ATAIN AN** 

# **Have a question?**

#### **Resources to help you submit your report(s):**

- Visit our **HSP** processor webpage for additional information on reporting requirements.
- For support with navigating the Registry and meeting your regulatory requirements, visit our HSP [Registry Resources webpage](https://rpra.ca/programs/hazardous-and-special-products/registry-resources-for-hsp/) to access registry procedures, compliance bulletins, how-to videos, FAQs and more.
- If you have further questions that are not answered in this guide, please contact the Compliance Team at [registry@rpra.ca](mailto:registry@rpra.ca) or call 1-833-600-0530.